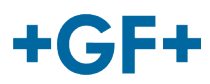

# : My rConnect

### **고객의 앱 관리**

### **목차:**

- [1.](#page-0-0) 앱 창
- [2. My rConnect](#page-1-0)의 기본 앱 4개 설치
	- o [2.1 GFMS OPC UA](#page-2-0) 앱
	- o [2.2 File Transfer\(](#page-4-0)파일 전송) 앱
	- o [2.3 GFMS Machine Monitor\(GFMS](#page-6-0) 기계 모니터)

# <span id="page-0-0"></span>1. 앱 창

사용 가능한 앱을 설치하려면 "APPS"(앱) 탭을 누르십시오.

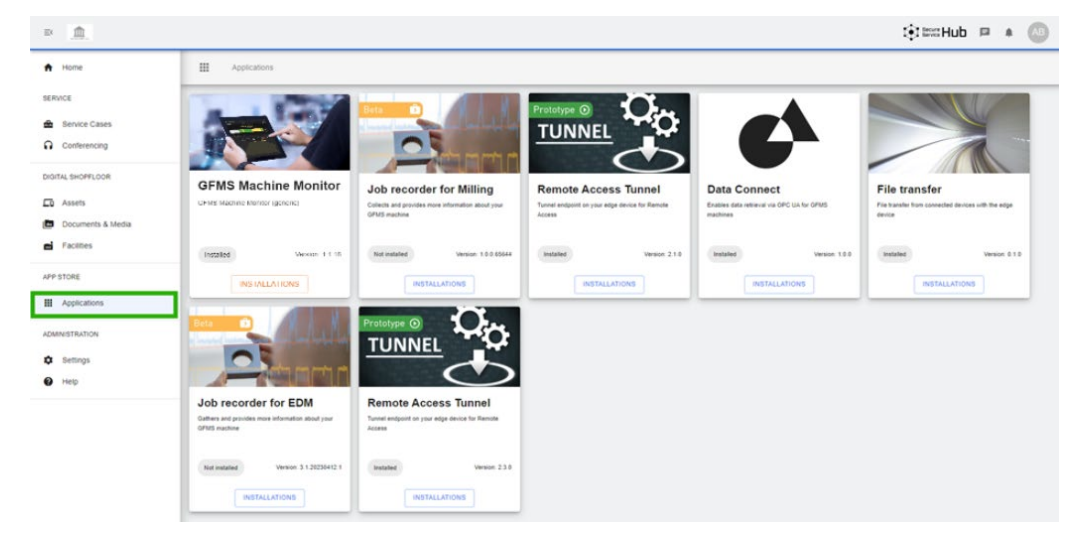

창 안에 다양한 앱 모음이 표시됩니다

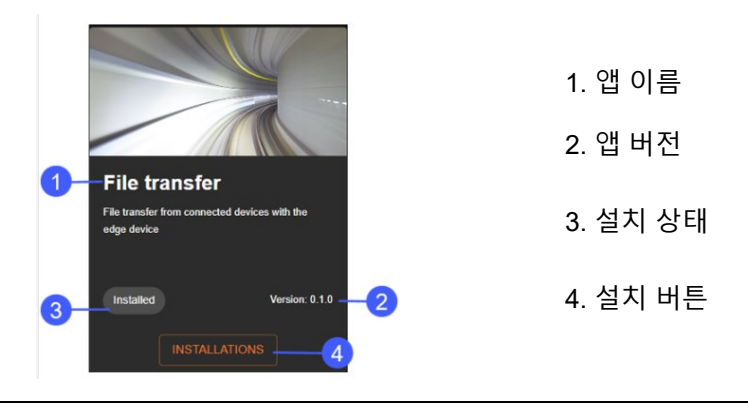

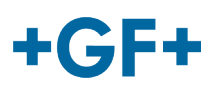

# <span id="page-1-0"></span>2. My rConnect를 통한 앱 설치

My rConnect 플랫폼의 경우, 각 사용자가 설치할 수 있는 앱 4개가 있습니다.

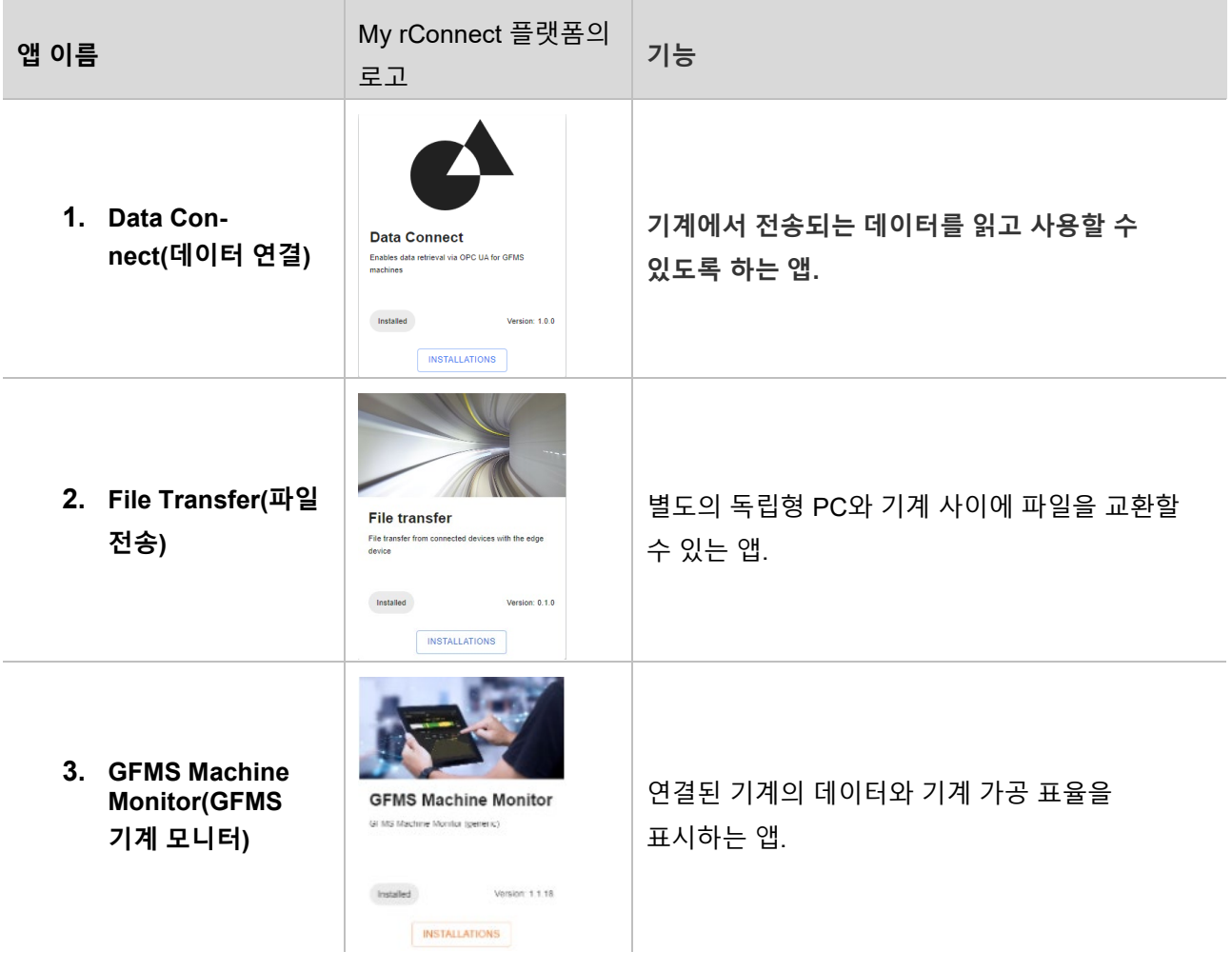

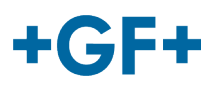

## <span id="page-2-0"></span>2.1 Data Connect(데이터 연결) - GFMS - OPC UA 앱

"**Installations**"(설치) 버튼을 클릭하면 새로운 팝업 창으로 리디렉션됩니다.

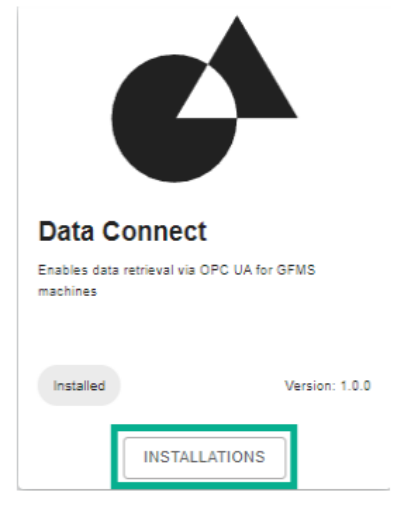

#### **1. 기계 선택**

 $\bullet$ 

ó

 $\bullet$ 

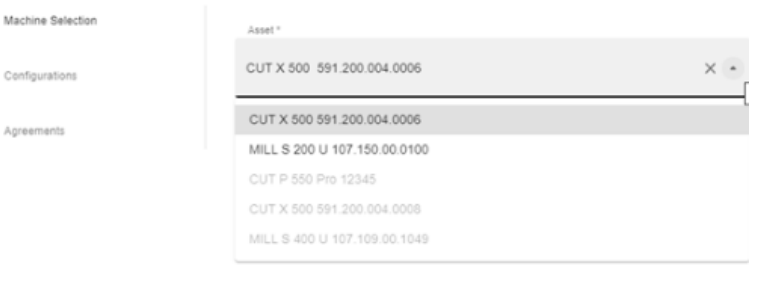

이 창 안에 앱을 업로드하는 3 단계가 있습니다.

- **1. 기계 선택**
- **2. 구성**
- **3. 동의**

이 앱을 업로드하려는 기계를 선택한 후 "Next"(다음) 버튼을 누르십시오

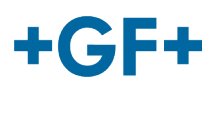

**2. 구성**

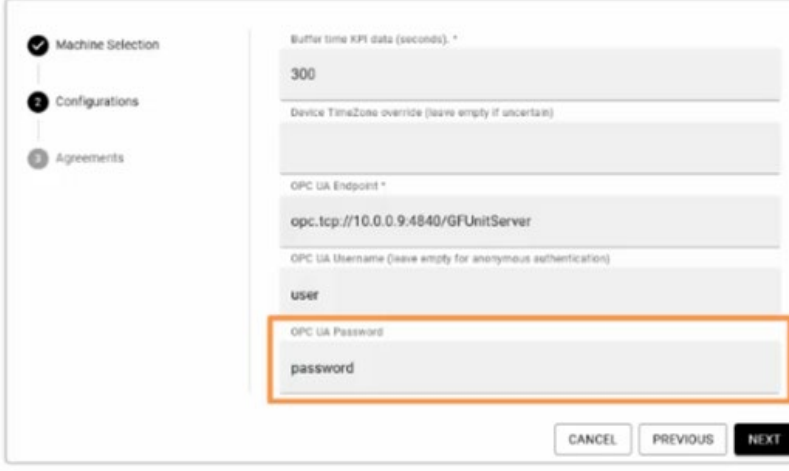

이 창에서 OPC UA와 관련된 일부 데이터를 입력해야 합니다.

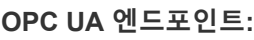

opc.tcp://machine\_ip:4840/GFUnitServer

**사용자:** <고객이 선택한 사용자 이름>

#### **암호:**

<고객이 선택한 암호>

그리고 "Next"(다음) 버튼을 누르십시오.

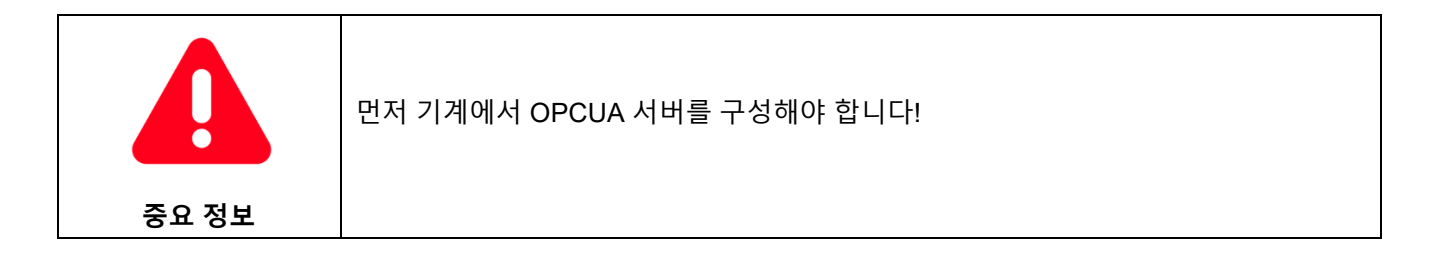

### **3. 동의**

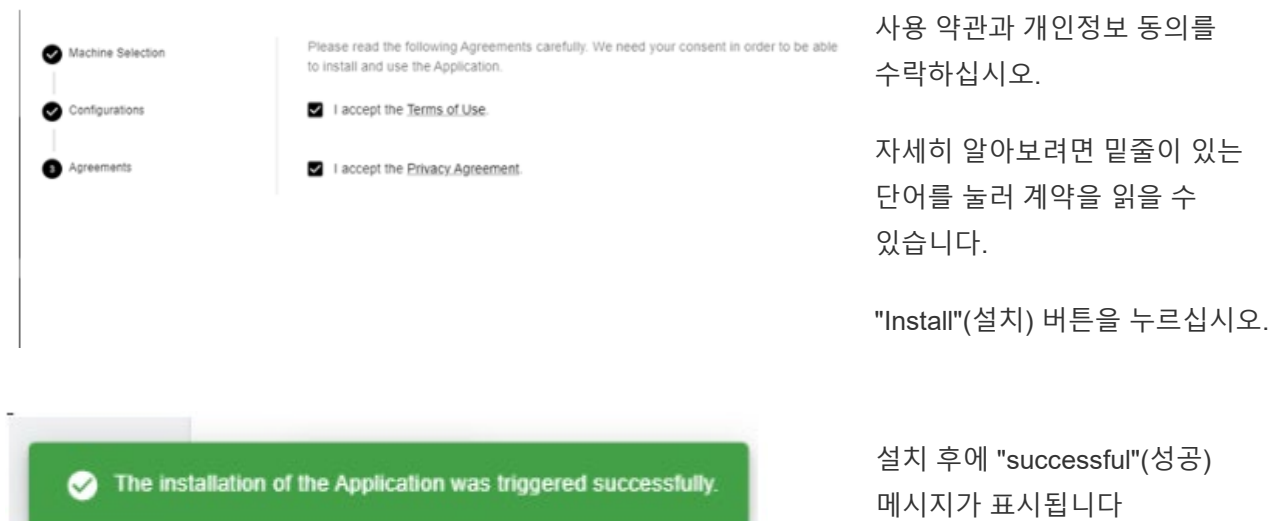

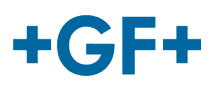

# <span id="page-4-0"></span>2.2 File Transfer(파일 전송) 앱

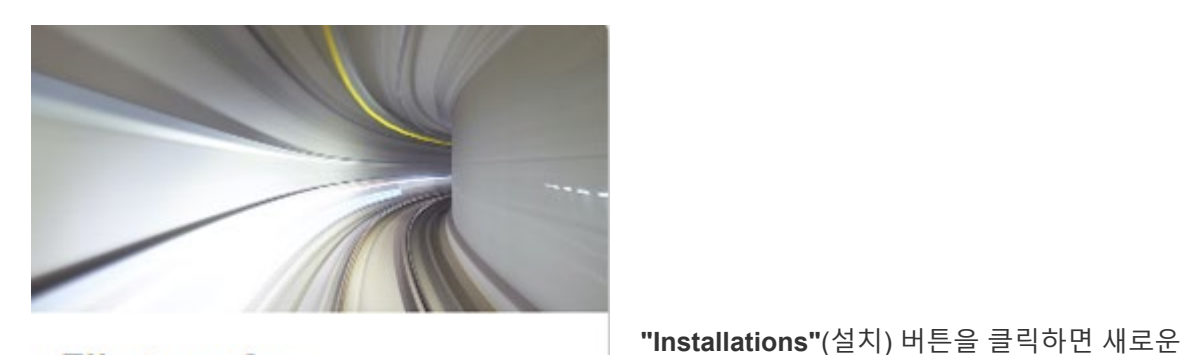

## **File transfer**

File transfer from connected devices with the edge device

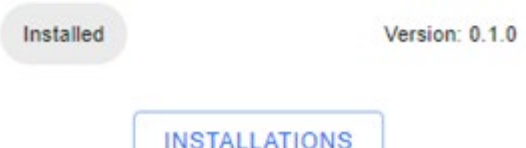

### **1. 기계 선택**

 $\bullet$ 

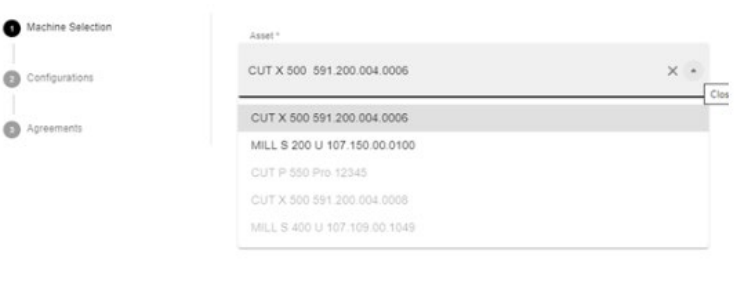

이 창 안에 앱을 업로드하는 3 단계가 있습니다.

**1. 기계 선택**

**2. 구성**

팝업 창으로 리디렉션됩니다.

**3. 동의**

이 앱을 업로드하려는 기계를 선택한 후 "Next"(다음) 버튼을 누르십시오

CANCEL NEXT

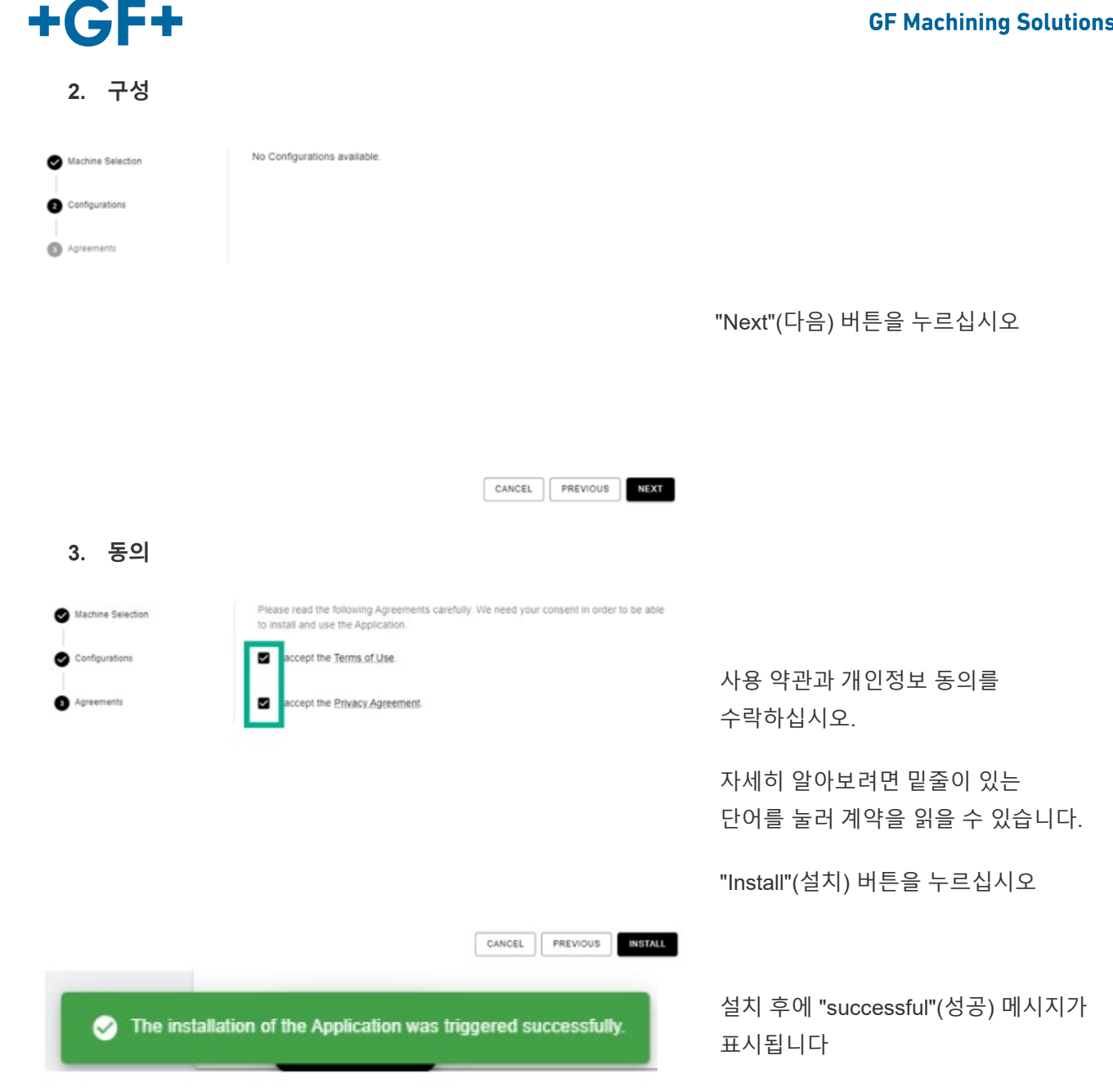

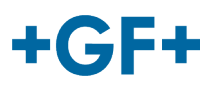

## <span id="page-6-0"></span>2.3 GFMS Machine Monitor(GFMS 기계 모니터)

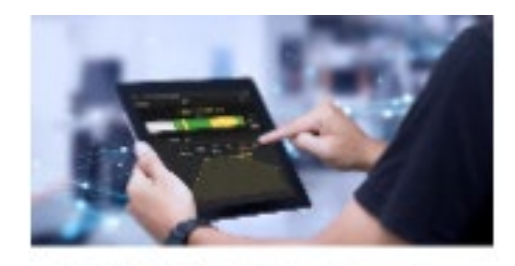

**GFMS Machine Monitor** 

GI MS Machine Monitor (generic)

**"Installations"**(설치) 버튼을 클릭하면 새로운 팝업 창으로 리디렉션됩니다.

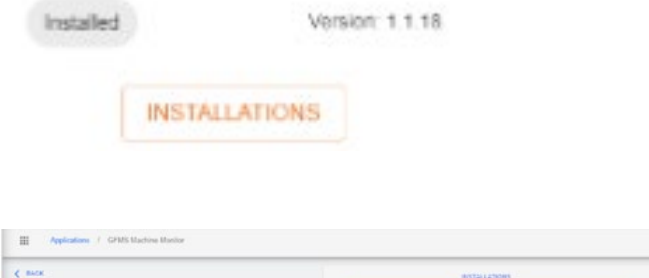

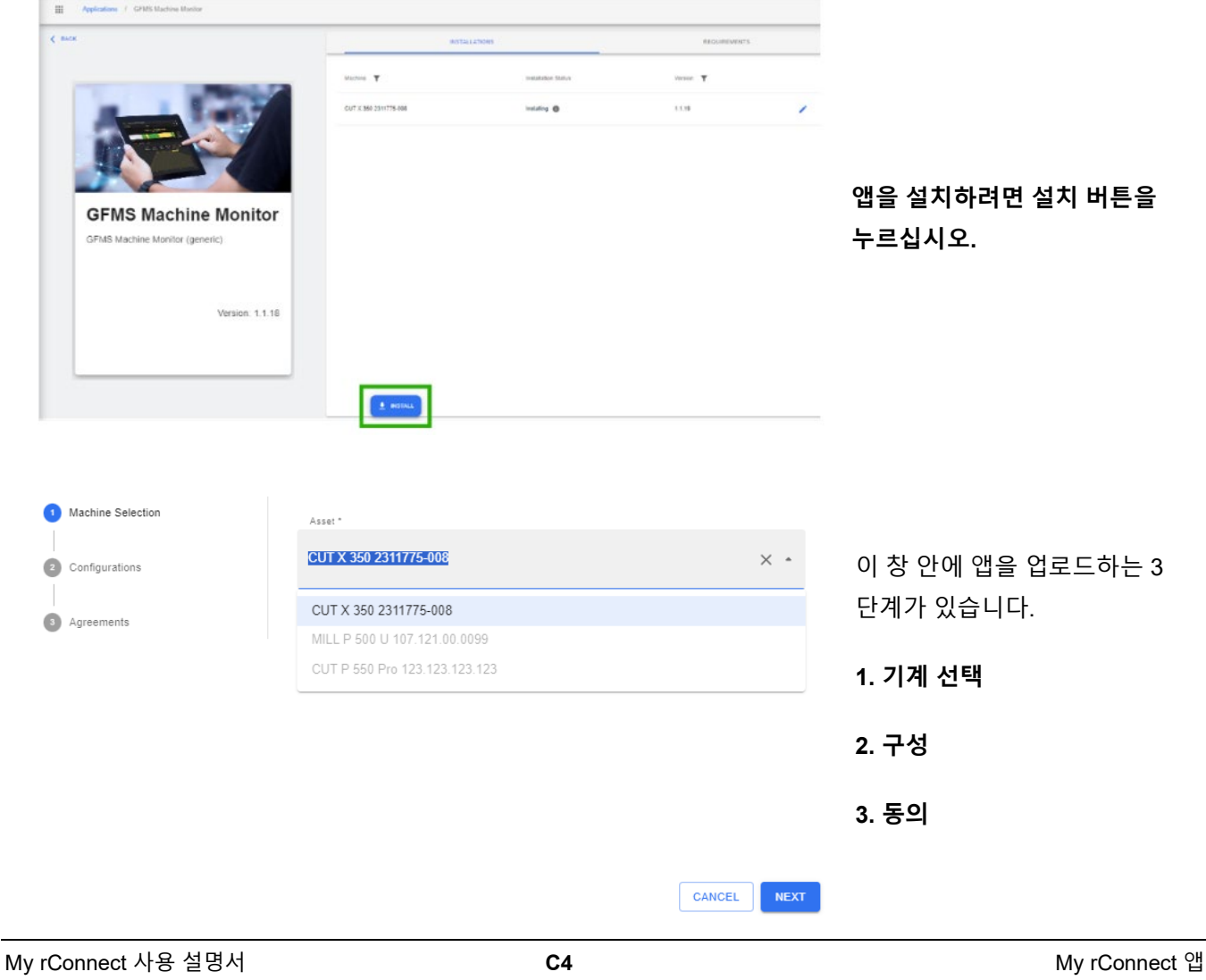

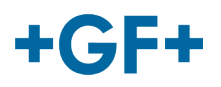

이 앱을 업로드하려는 기계(자산)를 선택한 후 "Next"(다음) 버튼을 누르십시오

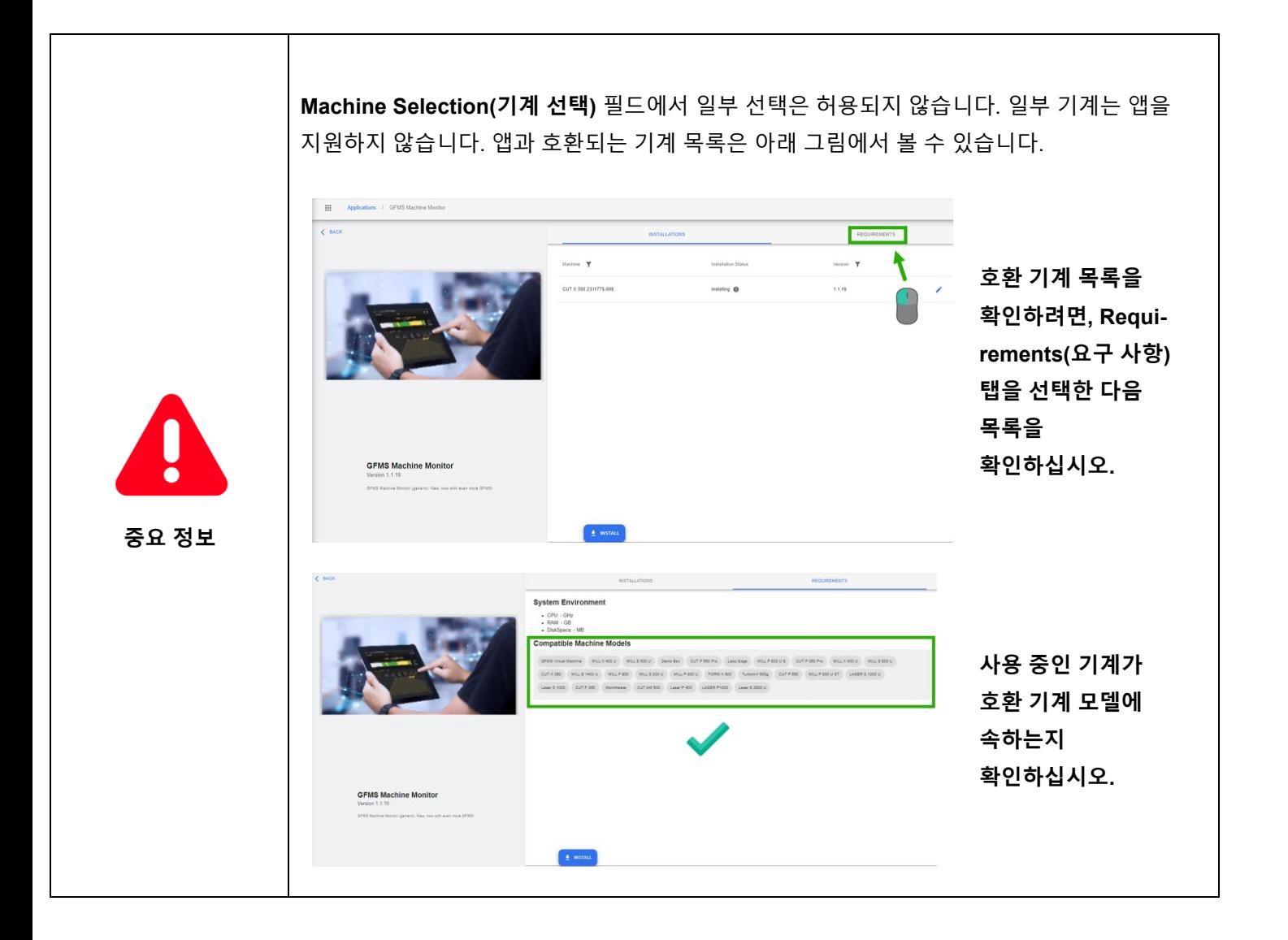

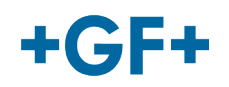

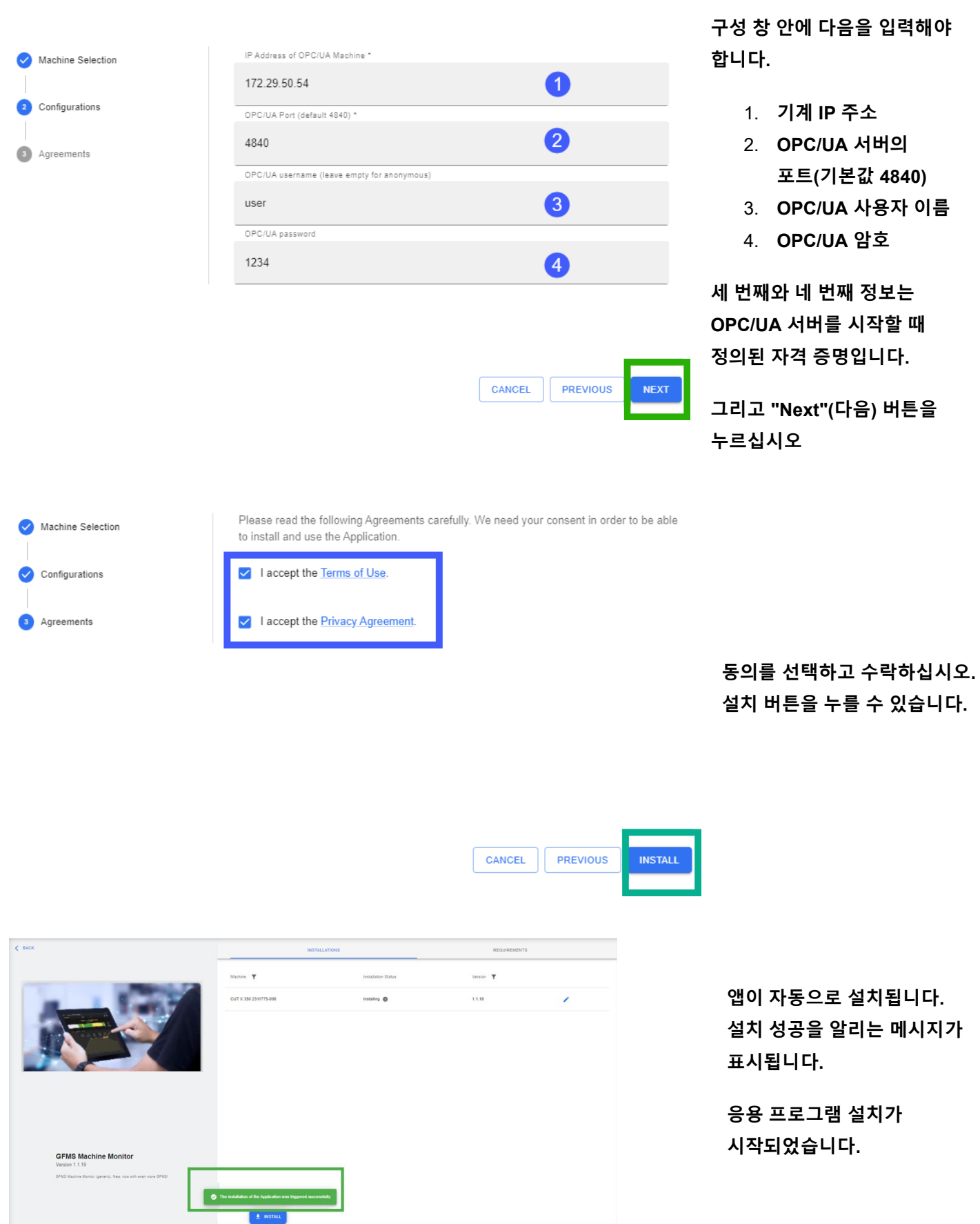